## **IQ Creating Alternating Continuous Circles**

- 1. Boot up the Tablet
- 2. Design/Sew Quilt
- 3. Start New
- 4. Answer any questions about a work in progress as you choose.
- 5. On The Add Pattern/Block screen, Choose "Block Pattern"
- 6. Enter Rectangle Manually
- 7. Make your rectangle whatever size you like I arbitrarily set mine to 4" x 4", Click "Continue"
- 8. On the Modify Block screen, click "Finished".
- 9. On the Pattern Selector page, choose the Geometric catalog.
- 10. Select the "circle", press "Continue."
- 11. The circle pattern will load how IQ thinks best. I want it turned so the start/end point is at 9 o'clock.
- 12. My circle loaded with the start/end at 12 o'clock. I chose "Rotation" on the Modify Pattern screen. Then on the number pad typed in "90" and pressed "enter." (Figure 1)
- 13. Touch the "Start/End" button and notice which way the arrow is pointing on the start and end point. If it is pointing down, touch the "Start End" button again so that it is pointing up. If it was pointing up you do not need to change the direction.

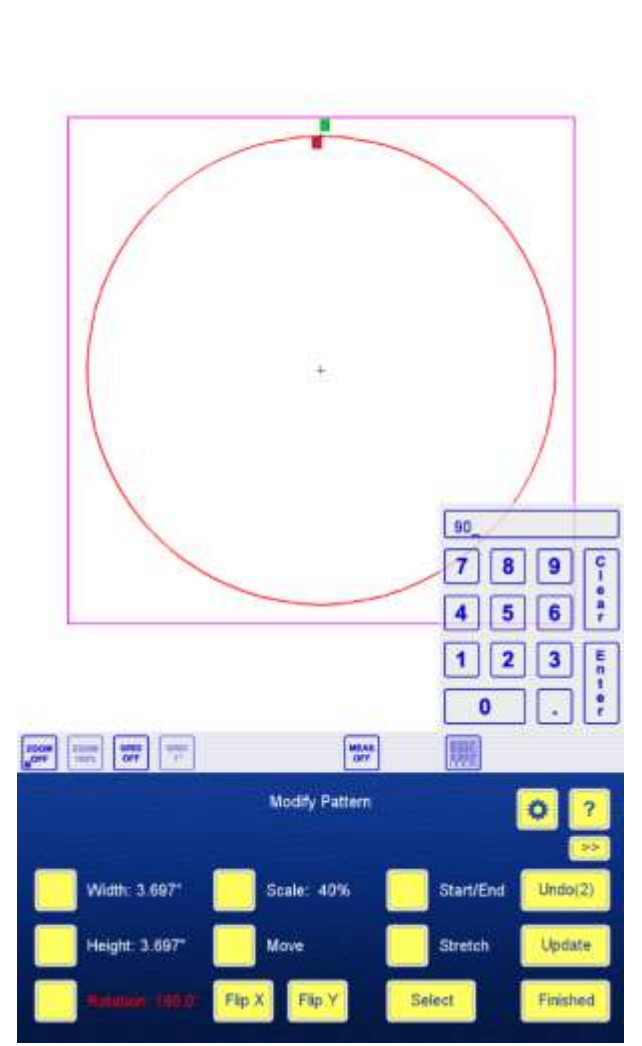

PROJECT TIME: 0 hr 5 min.

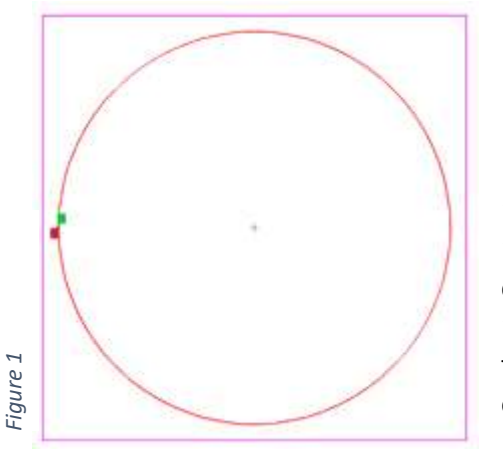

14. The circle should now look like figure #2. Press "Finished"

DEMO MODE

15. On the Add/Edit Pattern screen, choose "Copy Pattern(s) and select the circle by touching anywhere on the outline. Press "Continue."

16. Move the circle to a separate location by touching and dragging. (Use the zoom functions to see more of the screen as necessary.) Touch "Finished" on the Modify Pattern screen.

- 17. On the Add/Edit Pattern screen, select "Divide Pattern" and touch your copied circle, then tap "Continue" You should get a line going horizontally through the circle. (Figure 3)
- 18. On the Open/Divide Pattern screen, touch "Mode" and use the + or - key to change to Divide. Touch "Finished" The screen will close and go back to Add/Edit Pattern. It doesn't look like anything changed.

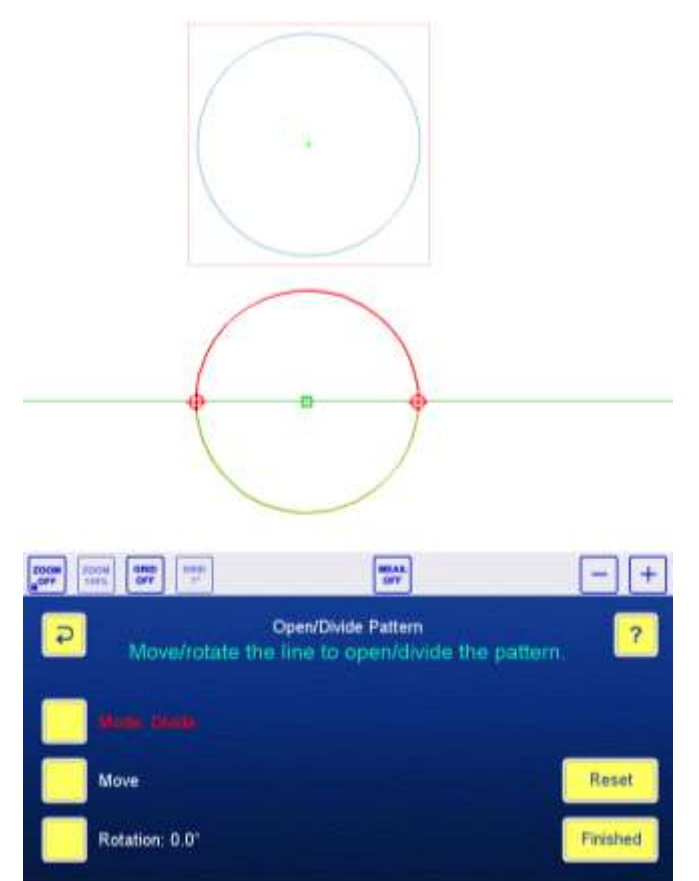

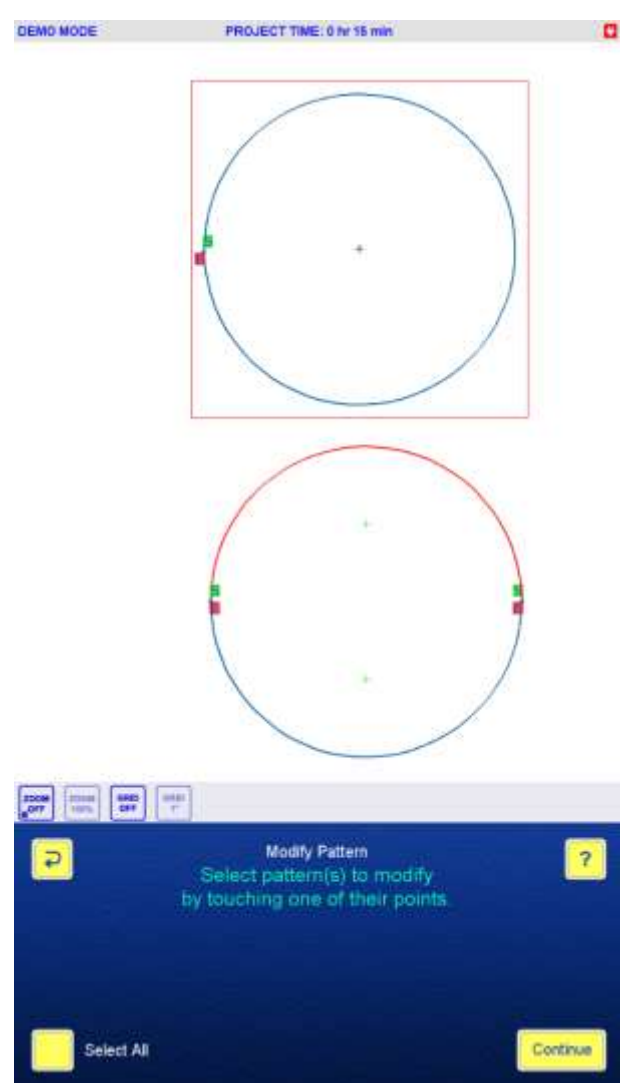

*Figure 2*

19. On the Add/Edit Pattern screen, touch "Modify Pattern(s) now you will see that the circle has been divided in half, select the top half by touching it. Tap the "Continue" button. (Figure 4)

- 20. On the Modify Pattern screen "Move" should automatically be selected. Touch the node on the left side of this half circle and drag it so it snaps into place on top of the start/end point of the full circle. Touch "Finished." (Figure 5)
- 21. On the Add/Edit Pattern screen, select "Combine Patterns". Touch the bottom of the full circle so it turns green. Touch "Continue" Now select the half circle. This may take a little playing to get it selected. Keep trying until the "Undo" and "Continue" buttons appear. When that happens you have selected it. Touch "Continue" and then "Finished"
- 22. On the Add/Edit Pattern screen, select "Copy Pattern(s)" and touch the circle, then touch "Continue."

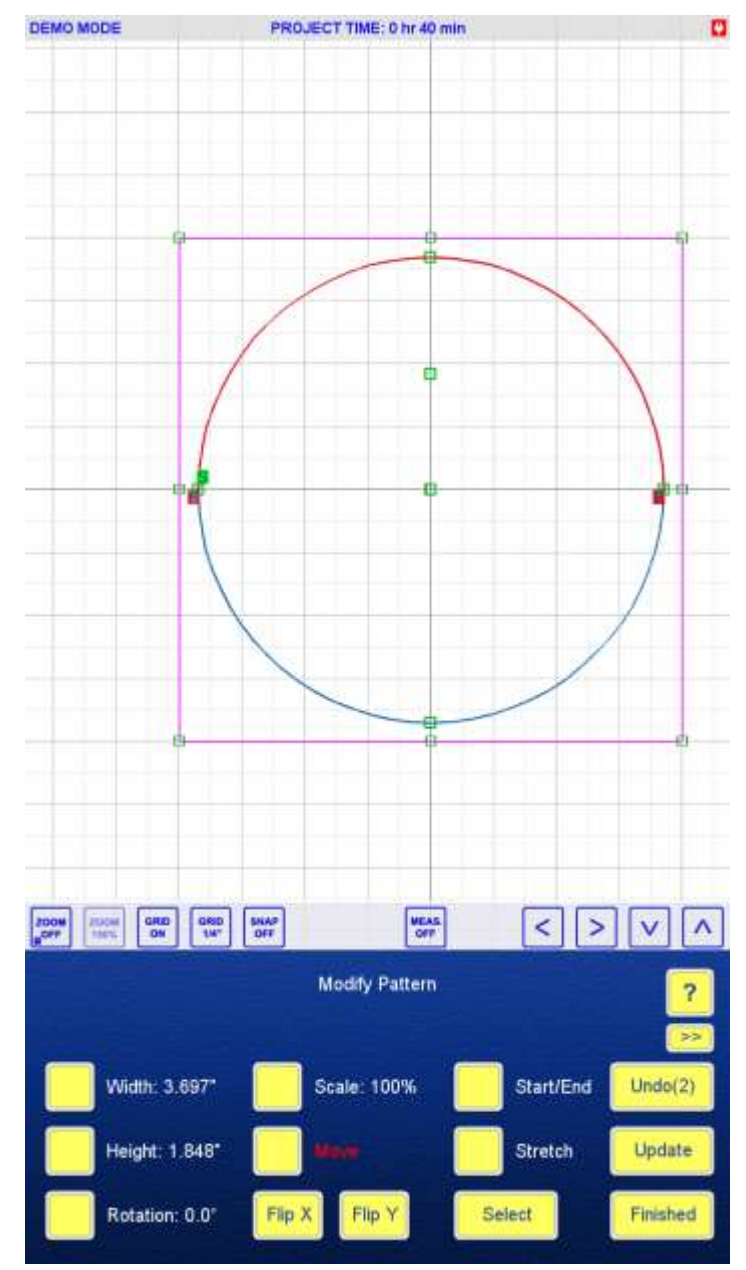

*Figure 5*

**DEMO MODE** 

## PROJECT TIME: 0 hr 41 min

n

- 23. While the copied circle is still selected, touch "Flip Y." You may not see anything happen, just believe, it did.
- 24. On the Modify Pattern screen, touch the start node of the selected circle and drag it so it snaps to the end node of the original circle. You may need to zoom in to before the nodes are exactly together. Touch "Finished." (Figure 6)
- 25. On the Add/Edit Pattern screen, touch "Combine Patterns." Touch the circle on the left, the touch "Continue." Touch the circle on the right (now both circles should be green) and touch "Continue" and finally touch "Finished."
- 26. One the Add/Edit Pattern screen, touch "Finished."

You should now have a continuous circle pattern that sews a full circle then over the top half and moves smoothly into the second circle, sews the full circle and continues again over the bottom half. This works well for a sashing/narrow border pattern as well as creating pearl patterns.

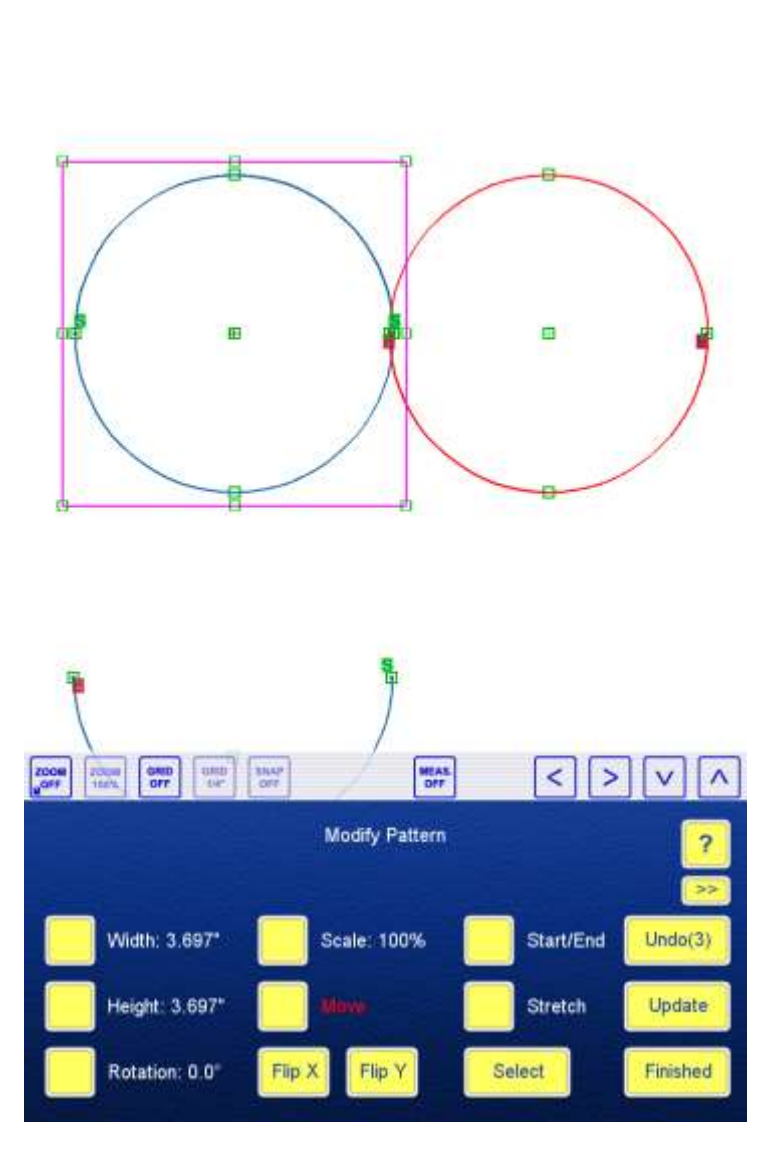

*Figure 6*

Now let's save it for future use.

- 1. You should be on the Design/Sew Quilt screen. Touch "Save Quilt/Pattern." Select "Save A Pattern From The Quilt"
- 2. Touch the double circle pattern, it will turn red. Touch "Continue."
- 3. Name your pattern press the "Clr" button first to clear out any unwanted name. Type in the name you want and touch "Enter."
- 4. Select an existing catalog I put mine in geometric (Figure 7) or choose "New Catalog" Once you have selected a catalog it will be highlighted, touch "Select." You won't see anything happen, but the pattern has been saved to that catalog. You can go verify that if you like.

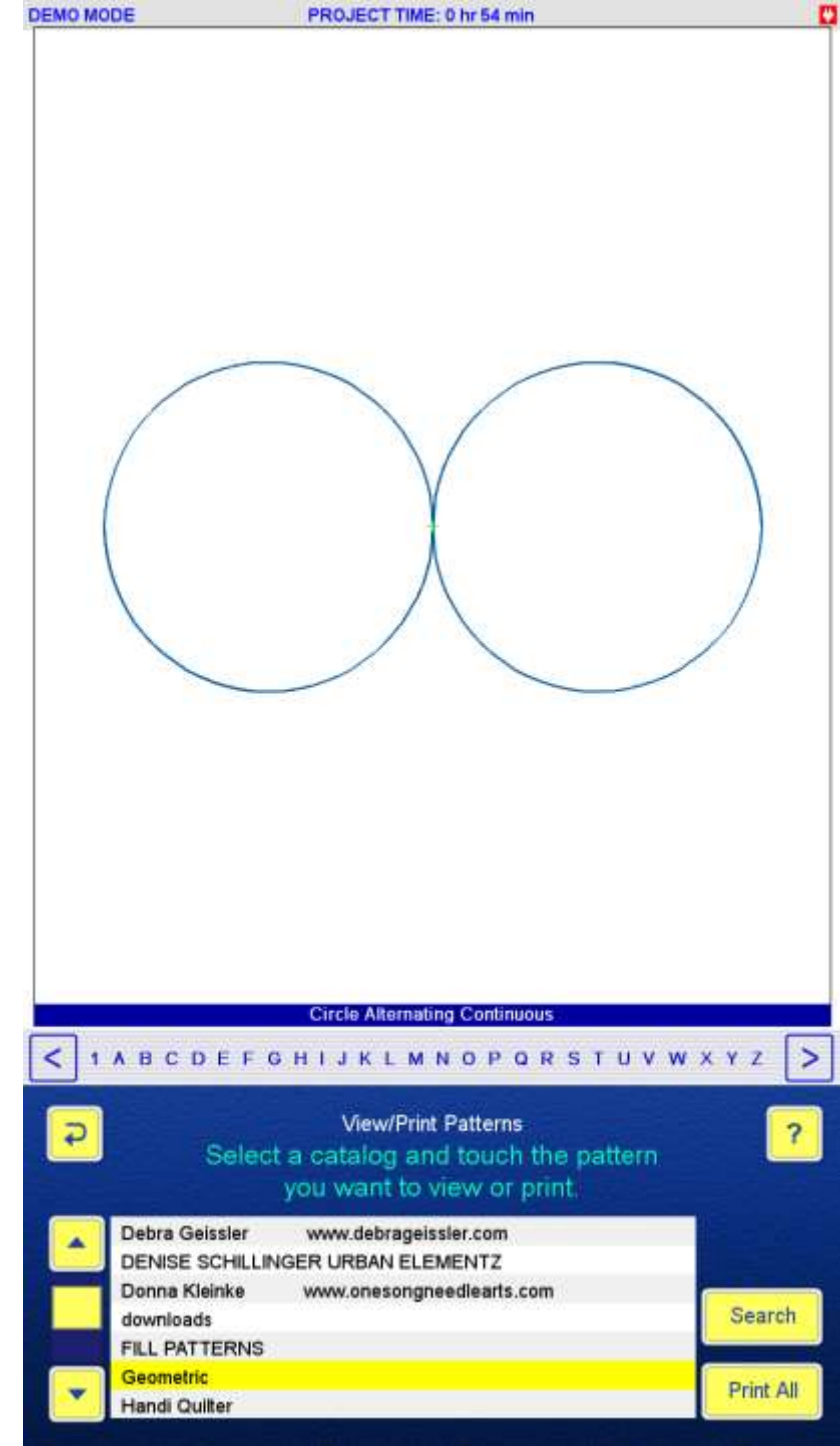

*Figure 7*